## **School Shop**

The **School Shop** option is accessible only from the **Menu Bar**.

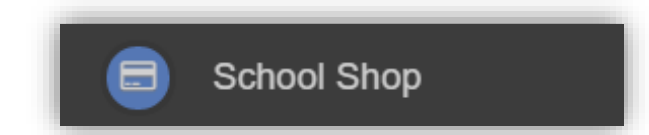

This is an **Online School Shop** and will display the items the school currently have available for you to purchase, what appears on this page is determined by the school, so the following information is just an example.

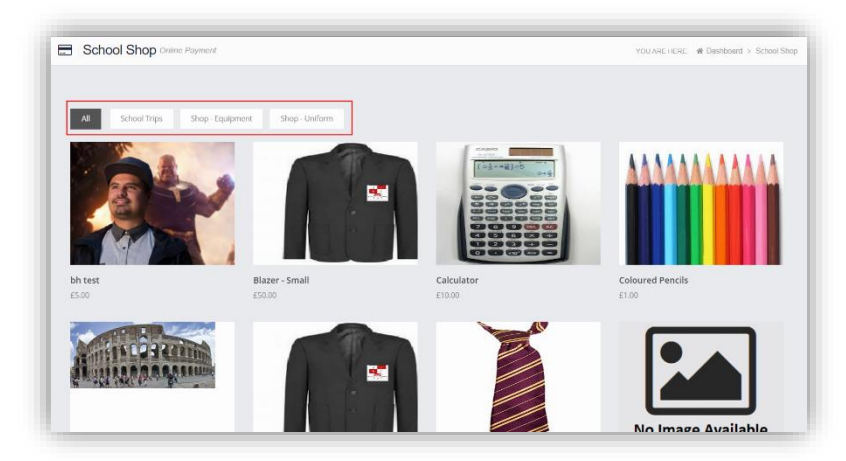

The school have the option to create **Categories**, here we have created **School Trips**, **Shop – Equipment** and **Shop-Uniform**. Clicking on either of these buttons will display just those items or click on **All** to display everything available.

To find out more about an item simply mouse over and click on the **More Info** button, this will display the information the school have created for the item.

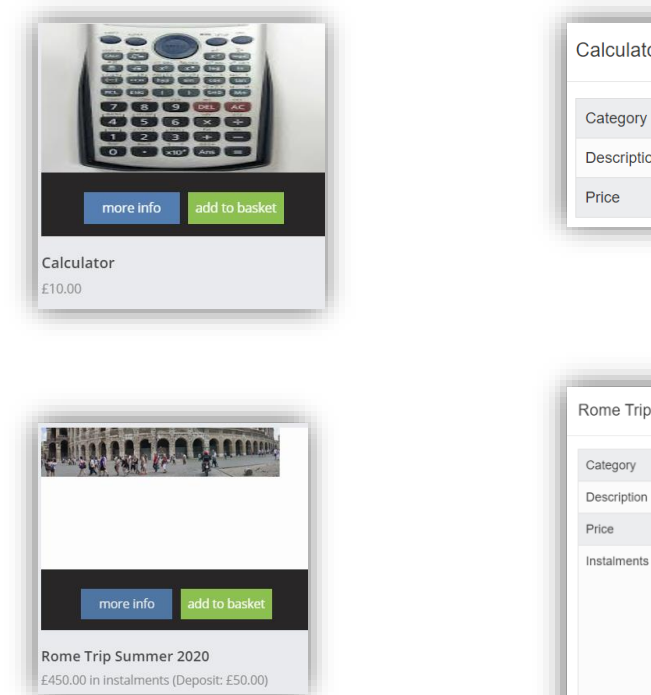

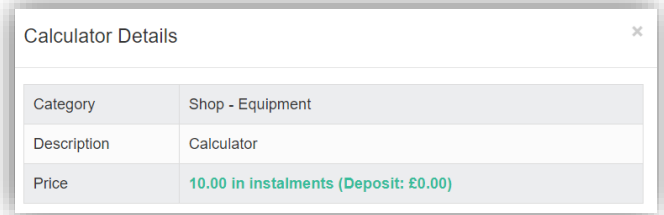

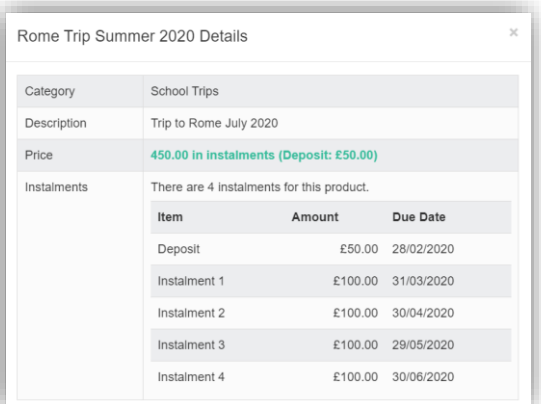

If you want to purchase an item it is just like any Online Shopping page, just click on the **Add to Basket** button on the item/s you wish to buy. If the item to be purchased has the option for payment by **Instalments** you will be asked at this point how you want to pay this. Click on the **Add Deposit to Basket** or the **Add Full Amount to Basket** button.

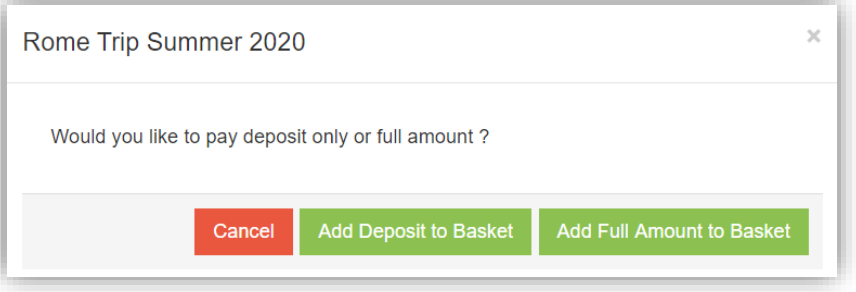

The **Shopping Basket** icon will show the number of items in the **Basket**, click on the **Basket** icon to display the items in it.

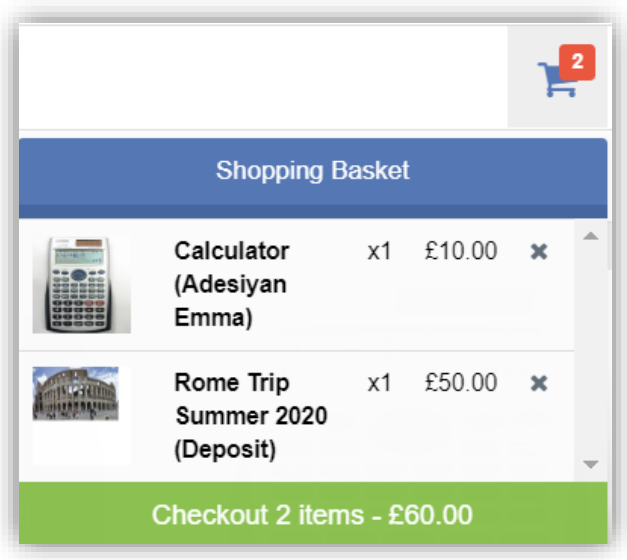

To remove items click on the **X** to the right of the item, to continue and make the **Purchase** click on the green **Checkout** button at the bottom. The Items will be displayed again along with the **Student** name, if buying for siblings both names will be displayed.

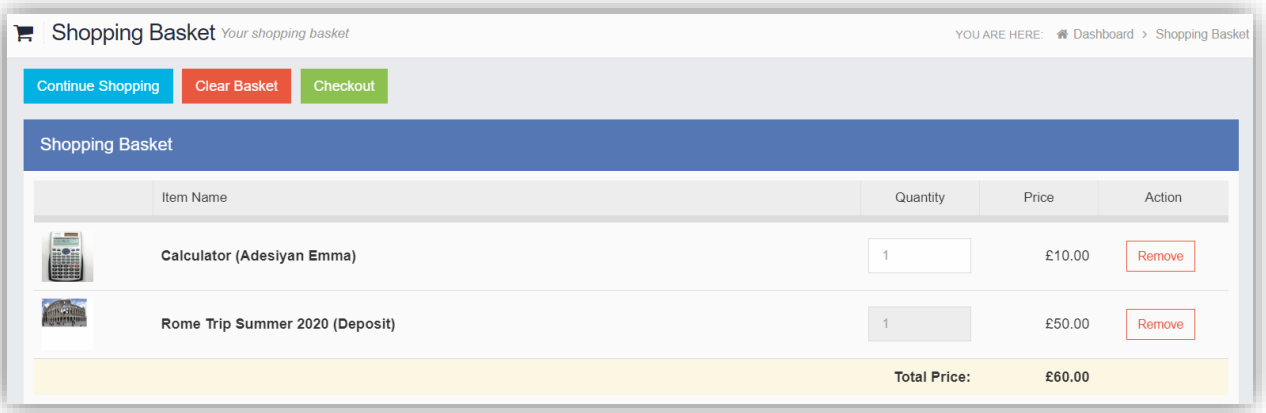

To continue shopping click on the **Continue Shopping** button, to clear the **Basket** and start again click on the **Clear Basket** button, to make the **Purchase** click on the **Checkout** button. Items can still be removed at this point by clicking on the **Remove** button to the right of the item.

On clicking the **Checkout** button the payment page will be displayed, again what is displayed here is dependent on the school. Here payments can be made using **PayPoint** if there are sufficient funds or by **Card**, an **Offline Payment** option can be enabled by the school for payments to be made directly to the school, cash or cheque.

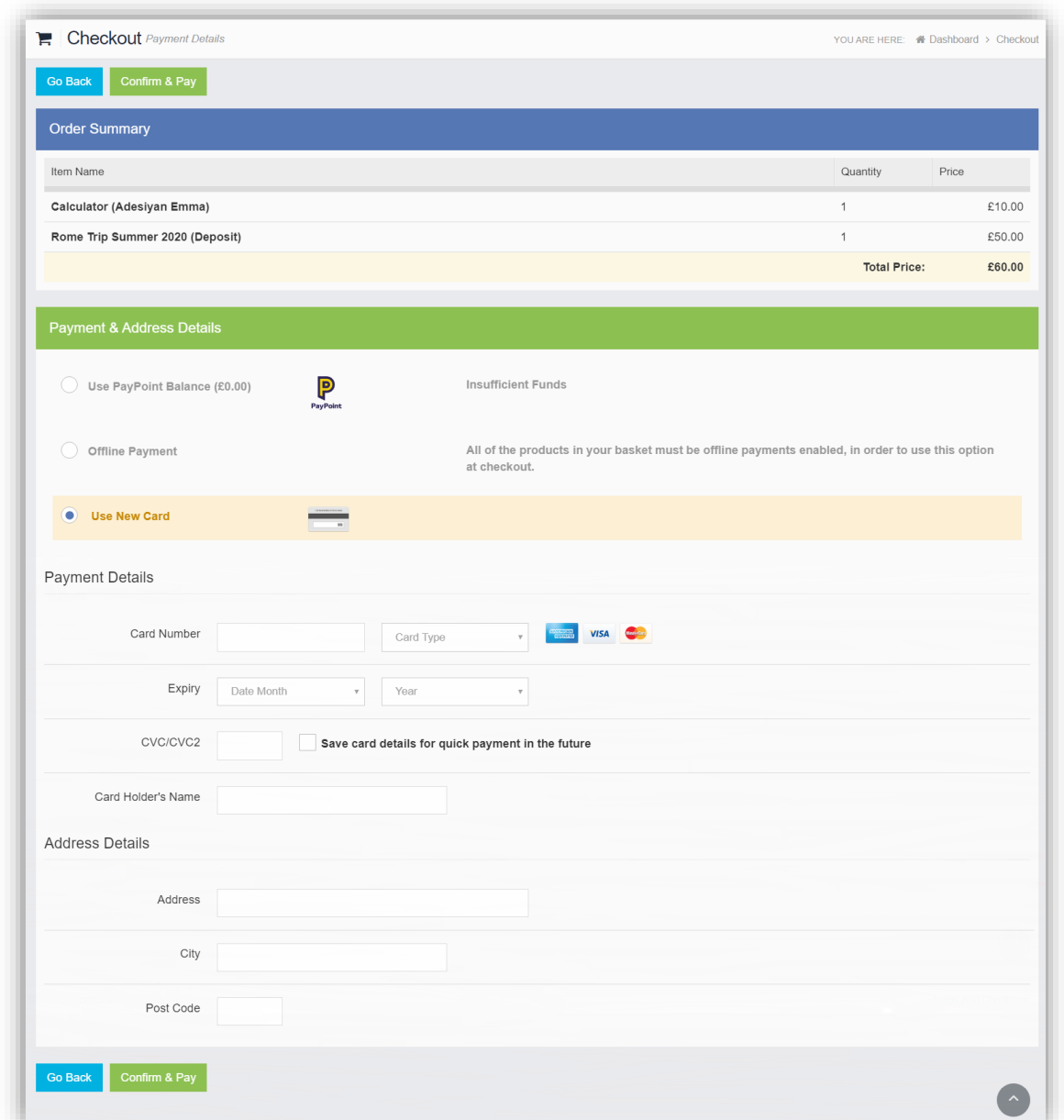

Enter your payment details and click on the **Confirm & Pay** button, the payment will go through the **Secure Payment** process and when completed a **Confirmation** message will be given.

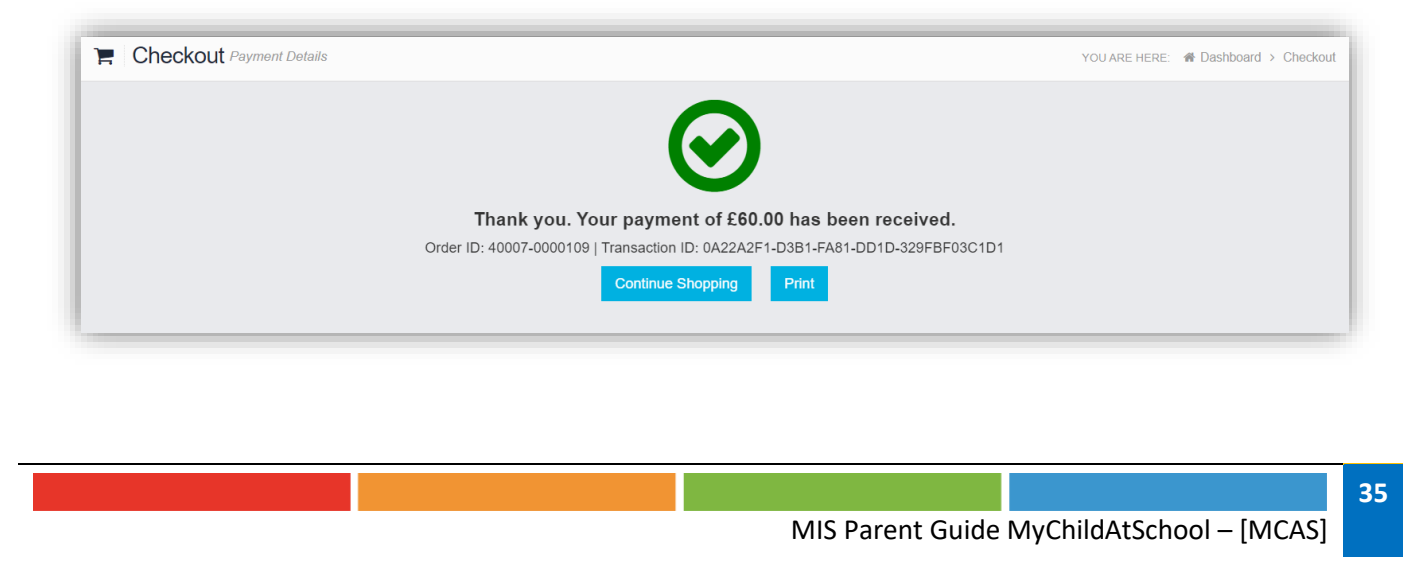